# **SHMG01 User Manual**

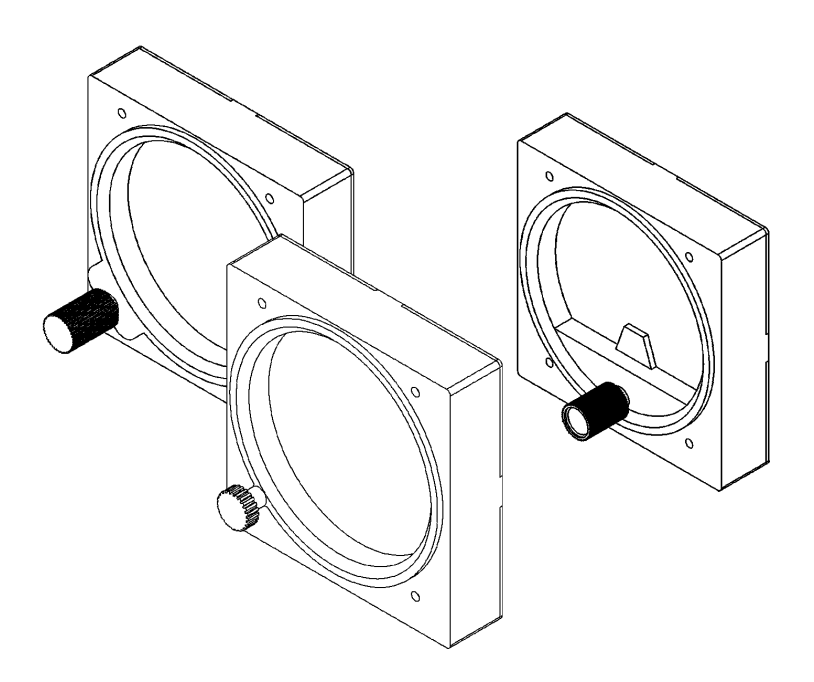

Version 1.0 Oct 9th 2023 SIMiONIC

# **Overview**

Thanks for choosing products from SIMIONIC. We strive to provide the most realistic hardware with best quality for the use of flight simulations.

This manual includes the spec and usage of the modular gauge which is supposed to be used on flight simulators. The gauge is capable of simulating one of the following gauges: airspeed indicator, attitude indicator, altimeter, slip/skid indicator and turn coordinator, heading indicator, vertical speed indicator. All the gauges are Cessna style.

# **Unpacking**

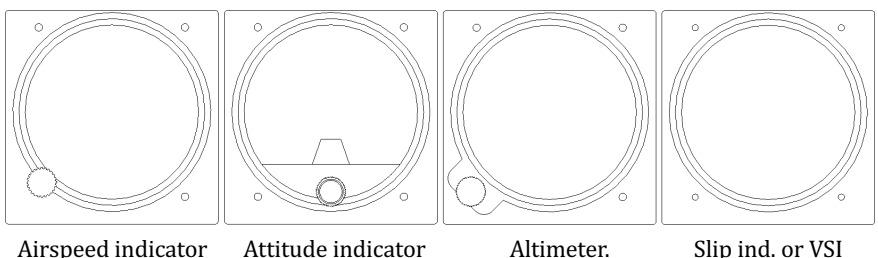

The gauge, one of the above based on your purchase

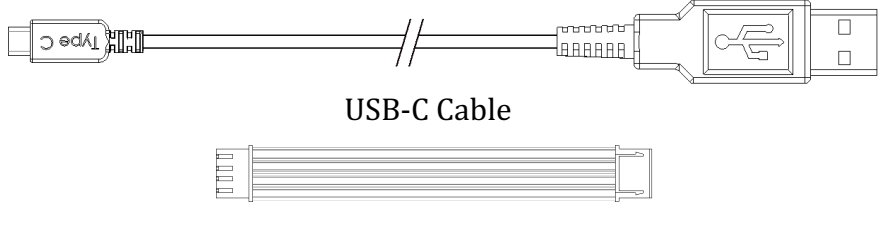

 485 data cable

### **Dimensions**

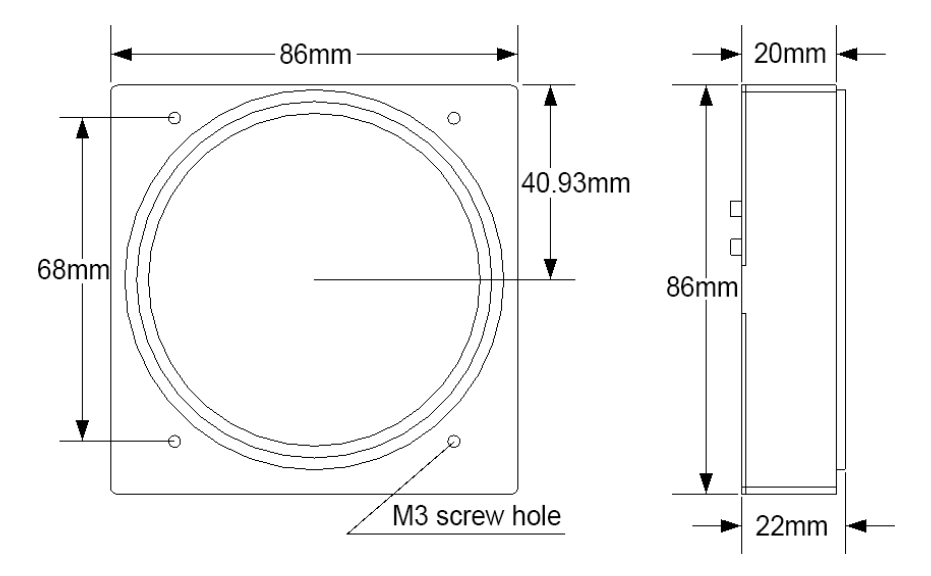

## **Mounting instructions**

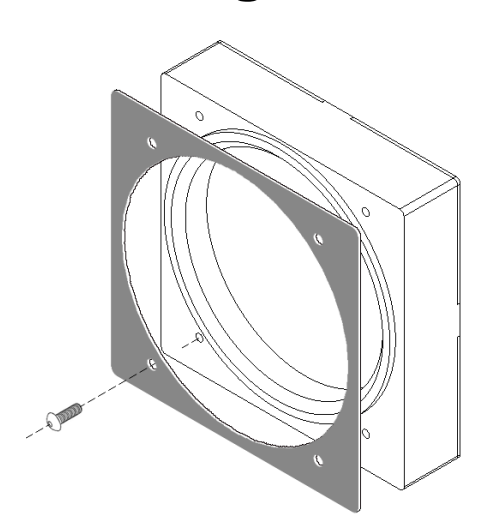

Screw hole maximum depth: 6mm

#### CAUTION:

Screw in more than 6mm may penetrate the LCD screen on the back

Cutout for each gauge is available as a DXF file on our website

#### **Backside overview**

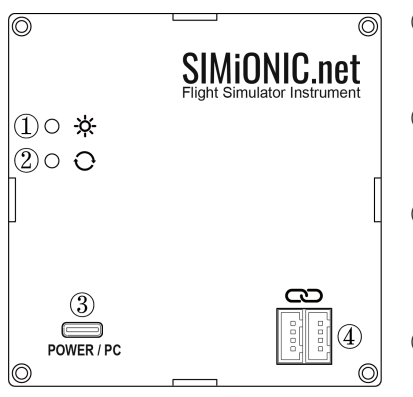

- $\Omega$  Brightness adjustment button (bright ness is also adjustable through PC when connected)
- $(2)$  Gauge switch button, switches between different gauges available (airspeed indicator, altimeter, etc.)

③ USB-C port, connect PC (single gauge or master in multiple gauge configuration) or power adaptor (slave in multiple gauge configuration)

④ 485 ports for cascade connection (multiple gauge configuration)

### **Connections**

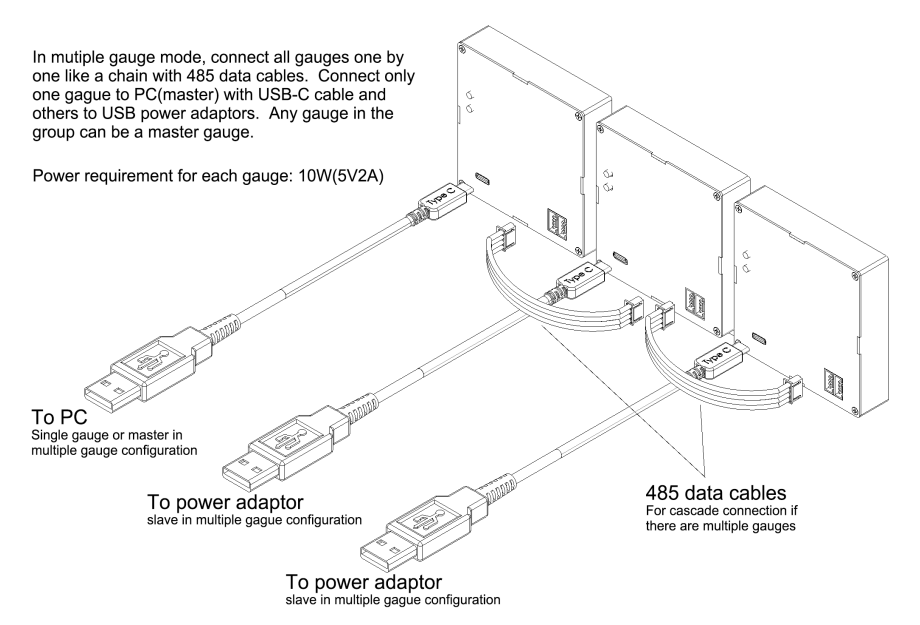

# **Software configuration**

- 1. Download the driver for FT232RL on our download page and install it on Windows if the serial port is not recognized in the system.
- 2. Download G1000Bridge if you use MSFS or G1000BridgeX plugin if you use X-Plane.
- 3. Give the gauges sometime to start up when power is applied.
- 4. Open G1000Bridge with or without MSFS running or G1000BridgeX in X-Plane.
- 5. The gauge(group) should now be listed as a serial port in the bridge.
- 6. Select the corresponding serial port in the list for the standby gauges and click button "Connect" button to connect.

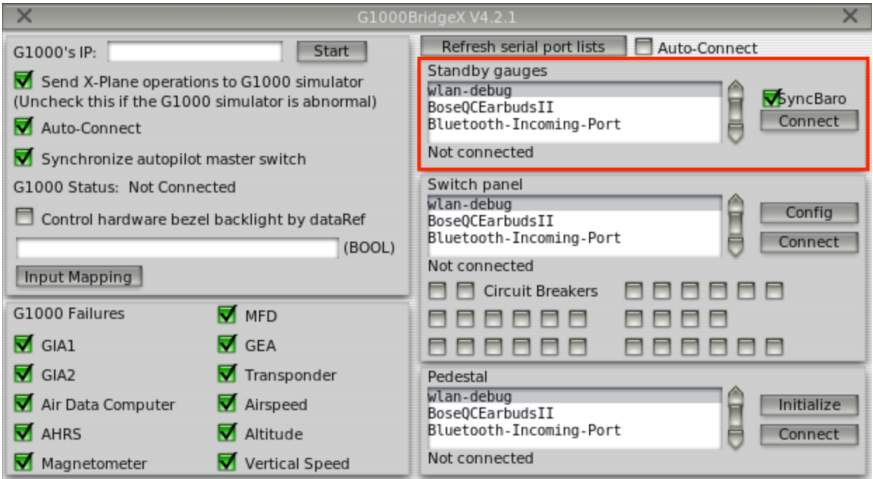

## **Airspeed indicator customization**

The airspeed indicator is capable for customization. We will post a video explaining how to do that. For the time being, please send an email to **lichenpo@hotmail.com** to get the instructions of how to customize the airspeed indicator.

#### **Limited Warranty**

- 1. The product is covered by a 1 year limited warranty from the date of purchase, against any defects in materials or *workmanship.*
- 2. This limited warranty does not cover any damage, deterioration or malfunction resulting from any improper *use.*
- *3.* We will repair the product using either new or refurbished *replacement parts.*
- *4. To obtain warranty service, you must first contact us to determine the problem and the most appropriate solution for you.*
- 5. *Shipping costs for products returned for warranty are never included in the warranty. Shipping towards us as well as shipping from us towards the client shall be paid by the client.* We may require pre-payment of return shipping costs in *advanced by bank prepayment or other type of payment.*

#### **Company address:**

*3023 2nd South Building, Software Park No.18 Hi-Tech West Road Hi-Tech Industry District, Tianjin China* **Support e-mail:** *support@simionic.net*